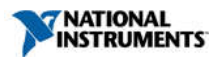

# NI Vision Development Module 2015 SP1 Readme

January 2016

This file contains important information about National Instruments Vision Development Module, including installation instructions, new features, fixed issues, and known issues.

**Overview** System Requirements NI Application Software Support External Library Support New Features Updates and Improvements Installation Instructions How to Activate the NI Vision License Deploying Vision Applications Automating the Installation of NI Products Known Issues Documentation and Examples Using NI Software with Microsoft Windows 10 Using NI Software with Microsoft Windows 8.1 NI Software Support for Microsoft Windows Vista, Windows XP, and Windows Server 2003 Legal Information

#### **Overview**

The NI Vision Development Module provides hundreds of image processing and machine vision functions. Along with<br>programming libraries, the NI Vision Development Module also includes NI Vision Assistant. Installing this sof

Note: The NI Vision Development Module overwrites existing NI Vision examples and NI Vision VIs. Move modified examples or VIs that you want to save to another directory before installing the NI Vision Development Module.

Refer to the NI Vision website at ni.com/vision for the latest information about the NI Vision Development Module.

## System Requirements

The development computer must meet the following system requirements to run the NI Vision Development Module.

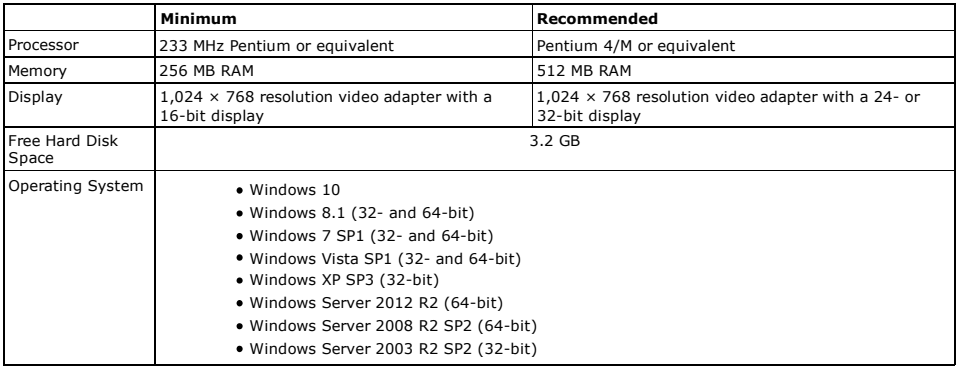

#### NI Application Software Support

The following table lists the NI application software versions, including service packs, supported by the NI Vision Development<br>Module. The installer specifically allows side-by-side installations of Vision Development Mod before installing the NI Vision Development Module.

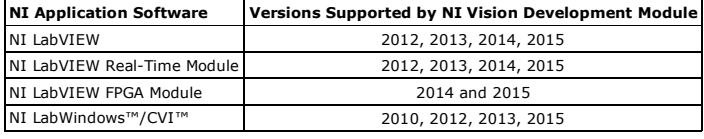

### NI Vision Development Module .NET Support

NI Vision Development Module 2013 SP1 was the last version to release updated support for the .NET Framework 1.1, .NET<br>Framework 2.0, .NET Framework 3.5, and .NET language integration into Visual Studio 2005 and Visual Stu Studio 2010 and later are not supported.

New versions of NI Vision Development Module will not provide new .NET feature support or development. It is recommended that you begin new development in other supported development environments.

# External Library Support

The NI Vision Development Module supports the external vision library OpenCV. Refer to the National Instruments Web site to<br>download the NI Vision OpenCV support utilities.

NI Vision OpenCV support utilities enable the use of OpenCV algorithms in LabVIEW and NI Embedded hardware. NI Vision OpenCV support utilities provide:

- Pre-built OpenCV binaries for Windows and NI Linux RT
- C++ development files to create an interface between NI Vision Image and OpenCV Mat.
- Utilities to create LabVIEW APIs to call OpenCV entry points
- **LabVIEW examples**

## New Features in Vision Development Module 2015 SP1

This release of the Vision Development Module includes the following new features:

- Support for LabVIEW 2015 SP1 (32 and 64-bit)
- Support for 64-bit LabWindows/CVI and Microsoft Visual C/C++ applications
- Auto threshold methods are now supported for 16-bit images
- Flat Field Correction FPGA IP to correct images for intensity variations due to non-uniform lighting
- IMAQ ROIToMask FPGA VI to transform a region of interest (ROI) into a mask. This VI accepts an ROI bounding rectangle and an angle (to rotate the rectangle) as inputs, to generate a mask for the downstream processing IPs.

NI Vision Assistant includes the following new features:

Auto threshold methods are now supported for 16-bit images in the Threshold step and Calibration Training

Interface.

- Vision Assistant 64-bit supports C code generation.
- New Vision Assistant Eclipse example showing how to use the C code generated by Vision Assistant in Eclipse. This example is located at <Users>\Public\Documents\National Instruments\Vision\Examples\Eclipse\Vision Assistant Image Processing.
- The Flat Field Correction step is supported on FPGA targets.
- The Image Mask step is supported on FPGA targets.

### New Features in Vision Development Module 2015

The previous release of the Vision Development Module included the following new features:

- **Flat Field Correction** 
	- IMAQ Flat Field Correction VI, which corrects the non-uniform intensity in images using flat field and dark field images
	- $-$  IMAQ Flat Field Estimation VI, which estimates the background flat field for images with objects
	- IMAO Compute Average Image VI, which averages multiple images and returns a single averaged imag
	- IMAQ Compute Median Image VI, which computes the median of pixels over multiple images and returns a single median image
- Feature Detection and Correspondence
	- IMAQ Corner Detector VI, which detects corner points in an image using Harris and Shi-Tomasi methods, and returns pixel and real-world locations
	- IMAQ FAST Feature Point Detector, which detects salient feature points in an image using the features from accelerated segment test (FAST) method, and returns pixel and real world locations
	- IMAQ Feature Point Descriptor VI, which computes descriptors for feature points using fast retina key point (FREAK) and binary robust invariant key points (BRISK) methods
	- IMAQ Match Feature Points VI, which estimates the correspondence between two feature point descriptor sets
- Feature Extraction
	- IMAQ Extract HOG Feature Vector VI, which extracts histogram of oriented gradients (HOG) features  $f$ rom an image
	- IMAQ Extract LBP Feature Vector VI, which extracts local binary pattern (LBP) features from an image
- The Image Display Control on Windows and NI Linux Real-Time with Embedded UI supports 16-bit color palettes
- The Image Display Control on NI Linux Real-Time with Embedded UI now supports image zoom, scrolling, and panning
- Support for LabVIEW 2015 (32- and 64-bit)
- LabWindows/CVI and C API support for flat flat field correction, feature detection, feature correspondence, and feature extraction
- C API support for NI Linux Real-Time targets using Eclipse IDE (C/C++ development tools for NI Linux Real-Time) IMAQ FPGA Particle Analysis Report VI for computing particle and hole statistics
- Support for variable number of gradients interpolation in the IMAQ FPGA Bayer To RGB VI
- IMAQ Write File 2 VI allows saving bit-depth information for 16-bit images when saving to the PNG file format

NI Vision Assistant includes the following new features:

- Flat Field Correction step to correct an image for intensity variations due to non-uniform lighting
- Flat Field Creation Wizard to create, analyze, and store flat field images
- Feature Detection step for FAST feature detection, and Harris and Shi-Tomasi Corner point detection Support for 16-bit color palettes and a new palette editor to create, visualize, and store color palettes for 8-bit and
- 16-bit images Support for particle analysis report and Bayer VNG decoding on FPGA targets
- New FPGA Performance Meter, which provides detailed information about algorithm performance on FPGAs

#### Updates and Improvements

Issued Issued Issued

The following list describes issues in previous versions of NI Vision Development Module that are fixed in this release. If you<br>have a CAR ID, you can search this list to validate that the issue has been fixed. This is not

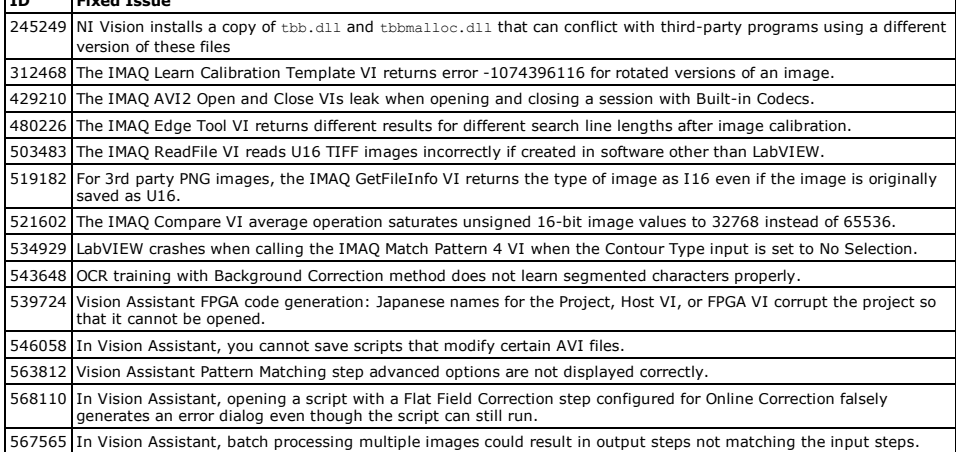

#### Installation Instructions

### Installing from the LabVIEW Platform DVDs

If you purchased LabVIEW, you can install all of your LabVIEW products—including the NI Vision Development Module—using the LabVIEW Platform DVDs.

To request additional LabVIEW Platform DVDs, refer to the National Instruments Web site.

# Installing from the NI Vision Development Module Installation Media

Complete the following steps to install the NI Vision Development Module from the NI Vision Development Module installation media.

- 1. Log on as an administrator or as a user with administrator privileges.
- 2. Insert the NI Vision Development Module installation media.
- If you do not have autorun enabled, double-click autorun.exe. If you have autorun enabled, autorun.exe runs 3. automatically.
- 4. Follow the onscreen instructions.

(Optional) Activate NI Vision Development Module when prompted by the installer, or activate at a later time 5. using the NI License Manager.

#### Installing from an NI Software Suite or NI Product Bundle

If you purchased this product with an NI Software Suite or NI Product Bundle, use the installation media that shipped with your purchase to install this product.

### How to Activate the NI Vision License

When you run an NI Vision application for the first time, it prompts you to activate a license for the product. If you do not<br>activate a valid license, the NI Vision application will run in Evaluation Mode and continue to

Complete the following steps to activate the NI Vision license through an Internet connection.

- 1. Run the product you want to license.
- 2. Click Yes when prompted to interactively activate your product.
- 3. Ensure that Automatically activate through a secure Internet connection is selected, and click Next. 4. Enter the product serial number, and click Next.
- 5. Enter your registration information, and click Next.

Tip: Enter your email address to receive a copy of your activation code for your records.

#### Deploying Vision Applications

Deployment refers to developing an application so that it can be distributed, or deployed, on a different computer than the<br>one on which the application was developed. The NI Vision Development Module provides everything y

- 
- The ability to create NI Vision Runtime installers, which integrate with the LabVIEW Application Builder, applications built in LabWindows/CVI, or a custom installer.
- The ability to install the NI Vision Runtime directly from the NI Vision Development Module installation media. One NI Vision Runtime License, which allows you to install a custom application on a single machine.

The NI Vision Development Module installer contains the runtime installer for NI Vision. The runtime installer is installed at<br><Vision>\Run-Time Engine, where <Vision> is the location to which the NI Vision Development Mod

#### Purchasing NI Vision Deployment Licenses

You must purchase an NI Vision Runtime License (part number 778044-03) for each target machine onto which you want to<br>install your custom NI Vision application, even if you install the NI Vision Runtime directly from the N

Note: Additional NI Vision Runtime licenses do not include installation media. To install additional licenses, use the original NI Vision Development Module installation media and the serial number provided by National Instruments.

#### Using the NI Vision Runtime

You can call the NI Vision Runtime installer from the application installer. If you create the application installer with the<br>LabVIEW Application Builder or with LabWindows/CVI, you can direct the installer to call the NI

Refer to the *LabVIEW Help* for more information about the LabVIEW Application Builder. Refer to the *NI LabWindows/CVI Help* for more information about building and distributing LabWindows/CVI applications.

You can also direct a custom application installer to call the NI Vision Runtime installer. This may be useful if you are creating an installer for applications created in other development environments. Refer to the documentation that came with the<br>installer software to learn how to call executables from the custom installer. If you are using a custo Vision Runtime installer at the end of the installation procedure because the installer may require the system to be restarted.

To call the NI Vision Runtime installer silently (non-interactively), you must add /q /AcceptLicenses yes as command line<br>arguments to the runtime installer. For example, enter <Vision>\Run-Time Engine\vision<br/>\censes y to change the level of interactivity of the installer or whether it automatically initiates a system restart.

## Distributing LabVIEW Applications

The NI Vision Runtime installer does not install LabVIEW VIs. If you use the LabVIEW Application Builder to create an<br>application (EXE) or dynamic link library (DLL), the Application Builder automatically includes the VIs Runtime as part of the installation.

Refer to the *LabVIEW Help* for more information about viewing the hierarchy of VIs and for more information about using the LabVIEW Runtime.

#### Distributing LabWindows/CVI Applications

In addition to including the NI Vision Runtime with the installer, you must include the appropriate LabWindows/CVI Runtime. Refer to the *NI LabWindows/CVI Help* for more information about creating an executable, creating a dynamic link library, and distributing applications.

### Automating the Installation of NI Products

You can automate the installation of most NI products using command-line arguments to suppress some or all of the installer<br>user interface and dialog boxes. However, starting with the August 2012 releases (products using N

If the NI product you are installing uses Microsoft .NET 4.0, the .NET installer may run before any NI software installs and<br>may require a reboot before the installation of NI software begins. To avoid a .NET reboot, insta you install NI software.

For more information, refer to the following KnowledgeBase articles:

- For more information on silent installations of individual NI products, refer to KB 4CJDP38M, Automating the Installation of a Single Installer.
- For more information on silent installations of suited NI products, such as NI Developer Suite, refer to KB 4GGGDQH0, Automating the Installation of a Suited Installer.
- To determine what version of NI Installers your product contains, refer to KB 4CJDR18M, How Can I Determine the Type and Version of My National Instruments Installer?.

#### Known Issues

You can access the software and documentation known issues list online. Refer to the National Instruments Web site for an up-to-date list of known issues in the NI Vision Development Module.

National Instruments is aware of the following issues you may encounter while using NI Vision Development Module.

- When an FPGA target is active in a LabVIEW project, the Vision Assistant executable cannot generate code for a non-FPGA LabVIEW target into that same instance of LabVIEW.
- When zoom factors above 30 are used, the Image Display Control on NI Linux Real-Time targets leaves blackcolored border space.
- The snapshot property node for the Image Display Control on NI Linux Real-Time targets returns an error even though the control is functioning properly. This issue is present only when the target is connected to the host.
- The Image Display Control on NI Linux Real-Time targets may not work properly when an image is set using a<br>property node value and the target is connected to the host. The property node value works properly when the<br>target
- Vision FPGA VIs may be broken when opened on one target after being used on another target. You can fix the broken VI by forcing LabVIEW to recompile it by pressing <Ctrl> + <Shift> + Run Button.
- Vision FPGA Filter VIs with a mask using a 9x9 kernel support image widths up to 2,000 pixels.
- The IMAQ FPGA GrayMorphology Dilation 5x5 U8x1 VI left border will give incorrect values on Kintex-based NI FPGA targets.
- The AVI2 VIs do not support writing extra data to AVIs.
- Japanese and Simplified Chinese for text overlays are not supported on NI Linux Real-Time targets.
- The Calibration Axis is not set properly in the Calibration Training Interface, resulting in wrong real-world coordinates, when the Calibration Type is set to Point Coordinate Calibration and the Implicit Calibration Axis option is deselected.
- The IMAQ Read QR Code VI may hang when the QR Code Cell Size has a minimum size of 2 or less. Setting the minimum size to 3 or higher will prevent this issue.
- The IMAQ Read Data Matrix Barcode 3 VI may hang on some I16 images.
- Zooming out on a large 32-bit image in the Image Display Control in LabVIEW will cause the image to black out.<br>Only the displayed image is affected. The image itself is not modified.
- To store error statistics on corrected images, you must run the IMAQ Get Calibration Info2 VI before correcting the calibration template image. The Return Error Information input must be set to TRUE.
- Vision Assistant cannot generate C code if a double-byte character exists in the path to Vision Assistant or in the destination path for the generated code.
- Some Vision Development Module .NET examples only work if Measurement Studio 8.6 or later is installed.
- The Visual Basic .NET Label example does not compile.
- There is no 64-bit Vision API for .NET.
- Installing the Vision Development Module on a Windows Vista 64-bit computer where Visual Studio 2005 has been recently installed causes compatibility warnings.
- On some systems, the Vision Development Module cannot open two of the installed AVI files, SideCrash1.avi and SideCrash2.avi, when running as a 64-bit application.
- The IMAQ Overlay Multiple Lines 2 VI returns an error when Fill is the selected Drawing Mode.
- The IMAQ Edge Tool 3 VI changes the position of edges found when image was calibrated with point coordinates calibration.

### Documentation and Examples

Documentation and examples are installed onto your hard drive with the NI Vision Development Module. To view the documentation, select **Start»All Programs»National Instruments»Vision»Documentation»Vision Documentation**, or<br>navigate to <Users>\Public\Public Documents\National Instruments\Vision\Documentation.

Refer to the National Instruments Product Manuals Library at ni.com/manuals for the most recent versions of product<br>documentation.

The following sections describe the documents available for each application development environment and where to find examples.

*NI Vision Concepts Help—Describes the basic concepts of image analysis, image processing, and machine vision.<br>This document also contains in-depth discussions about imaging functions for advanced users.* 

## NI Vision for LabVIEW

- *NI Vision for LabVIEW Help—*This document contains reference information about NI Vision VIs and details about<br>how to use NI Vision with LabVIEW. It describes how to create machine vision and image processing applications in LabVIEW. It also describes how to create a real-time vision application using NI Vision and the LabVIEW<br>Real-Time Module, and how to use the Vision FPGA VIs with an FPGA target and the LabVIEW FPGA Module. You<br>can acces
- NI Vision for LabVIEW Examples—Illustrates common applications you can create with NI Vision. In LabVIEW,<br>select **Help»Find Examples.** Click the **Help** button in the NI Example Finder to display the *NI Example Finder*<br>

### NI Vision for LabWindows/CVI

- *NI Vision C Support Help*—Contains reference information about NI Vision C functions.
- *NI Vision for LabWindows/CVI User Manual*—Describes how to create machine vision and image processing applications in LabWindows/CVI using the NI Vision Development Module.
- Function panel help within LabWindows/CVI—Allows you to right-click within each Vision function to access help for that function, control, function class, and function library. Function panels are installed at National Instruments\Shared\CVI\Bin\NIVision.lfp.
- NI Vision LabWindows/CVI example programs are installed at <Users>\Public\Public Documents\National Instruments\CVI\samples\Vision.

## NI Vision for Eclipse and other Text-based Development Environments

- *NI Vision C Support Help*—Contains reference information about NI Vision C functions.
- Getting Started with C/C++ Development Tools for NI Linux Real-Time, Eclipse Edition with the NI Vision<br>Development Module and NI-IMAQdx—Describes how to use the C/C++ Development Tools for NI Linux<br>Real-Time, Eclipse Edit and deploy an example application.
- To view text-based example programs, select **Start»All Programs»National**<br>**Instruments»Vision»Examples»Vision Examples**, or navigate to <ʊsers>\Public\Public

Documents\National Instruments\Vision\Examples.

#### NI Vision Assistant

- To access Vision Assistant documentation from the Start menu, select Start»All Programs»National Instruments»Vision»Documentation»Vision Assistant Documentation, or navigate to <Users>\Public \Public Documents\National Instruments\Vision Assistant\Docu
- To access Vision Assistant examples from the Start menu, select **Start »All Programs »National** Instruments»Vision»Examples»Vision Assistant Examples, or navigate to <Users>\Public\Public Documents\National Instruments\Vision Assistant\Examples.
- *NI Vision Assistant Tutorial*—Describes the Vision Assistant software interface and guides you through creating example image processing and machine vision applications.
- *NI Vision Assistant Help—*Contains descriptions of Vision Assistant features and functions and provides<br>instructions for using them. In Vision Assistant, select **Help»Online Help**.
- *NI Classification Training Interface Help*—Contains information about how to use the NI Classification Training
- Interface to classify binary samples. In the NI Classification Training Interface, select Help»Online Help. *● NI Color Classification Training Interface Help*—Contains information about how to use the NI Color Classification
- Training Interface to classify color samples. In the NI Color Classification Training Interface, select Help»Online Help.
- *NI OCR Training Interface Help*—Contains information about how to use the NI OCR Training Interface to learn characters, save character sets, and verify characters by comparing them to a reference character. In the NI OCR<br>Training Interface, select **Help»Online Help**.
- *NI Texture Training Help—*Contains information about how to use the NI Texture Training Interface to train a<br>texture classifier file for use in texture defect detection applications. In the NI Texture Training Interface, Help»Online Help.
- *NI Calibration Training Help*—Contains information about how to use the NI Calibration Training Interface to select and create a calibration for use in machine vision applications. In the NI Calibration Training Interface, select<br>**Help»Online Help**.
- *NI Vision Template Editor Help*—Contains information about how to use the NI Vision Template Editor to learn and edit template images that you can use with pattern matching, geometric matching, and golden template<br>comparison functions. In the NI Vision Template Editor, select **Help»Online Help**.
- *NI Flat Field Creation Wizard Help*—Contains information about how to use the NI Flat Field Creation Wizard to create a dark or bright field image and perform flat field correction in a machine vision application. In the NI Vision Flat Field Creation Wizard, select Help»Online Help.

### Using NI Software with Microsoft Windows 10

Microsoft Windows 10 is the latest version of the Windows operating system and features significant changes compared to previous versions. Windows 10 introduces several new capabilities and also combines features from both Windows 7 and<br>Windows 8. For more information about NI support for Windows 10, visit ni.com/windows10.

### Using NI Software with Microsoft Windows 8.1

When you install NI software on Microsoft Windows 8.1, you will notice a few additional tiles in the Apps view, including<br>shortcuts to NI application software products such as NI LabVIEW, Measurement & Automation Explorer Launcher.

### Using NI Launcher

NI Launcher helps you find and launch installed NI products. It provides you with a method of finding NI products similar to<br>the Start menu in previous versions of Microsoft Windows. To use NI Launcher, click the **NI Launc** 

**Note** NI MAX does not appear as a desktop shortcut when installed on Microsoft Windows 8.1. You can launch NI MAX either<br>from the Apps view or from within NI Launcher.

## Pinning Frequently Used Applications

For convenience, you can pin your most-used NI applications, such as MAX, to either the Start screen or the Taskbar on the desktop, as necessary:

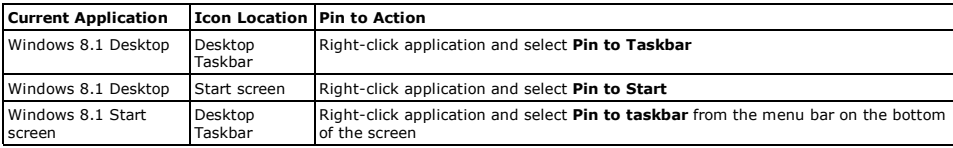

#### Finding All Programs

If you want to find a particular application or related files, such as documentation files, from the Start screen, you can access<br>all installed files from the Apps view. To get to the Apps view, click the down arrow on the

For more information about NI support for Windows 8.1, visit ni.com/windows8.

### NI Vision Development Module Drops Support for Microsoft Windows Vista, Windows XP, and Windows Server 2003 in 2016

NI Vision Development Module will drop support for Microsoft Windows Vista, Windows XP, and Windows Server 2003 as of<br>July 1, 2016. Versions of NI Vision Development Module that ship after July 1, 2016 will not install or

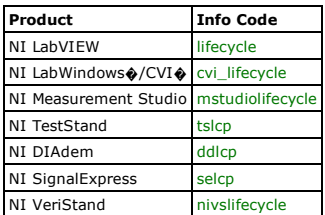

## Legal Information

#### Copyright

© 2016 National Instruments. All rights reserved.

Under the copyright laws, this publication may not be reproduced or transmitted in any form, electronic or mechanical, including photocopying, recording, storing in an information retrieval system, or translating, in whole or in part, without the prior written consent of National Instruments Corporation.

National Instruments respects the intellectual property of others, and we ask our users to do the same. NI software is protected by copyright and other intellectual property laws. Where NI software may be used to reproduce software or other<br>materials belonging to others, you may use NI software only to reproduce materials that you may repr with the terms of any applicable license or other legal restriction.

End-User License Agreements and Third-Party Legal Notices

- You can find end-user license agreements (EULAs) and third-party legal notices in the following locations after installation:
	- Notices are located in the <National Instruments>\\_Legal Information and <National Instruments> directories.
	- EULAs are located in the <National Instruments>\Shared\MDF\Legal\license directory.
	- Review <National Instruments>\\_Legal Information.txt for information on including legal information in installers built with NI products.

#### U.S. Government Restricted Rights

If you are an agency, department, or other entity of the United States Government ("Government"), the use, duplication, reproduction, release, modification, disclosure or transfer of the technical data included in this manual is governed by the<br>Restricted Rights provisions under Federal Acquisition Regulation 52.227-14 for civilian agencies

## IVI Foundation Copyright Notice

Content from the IVI specifications reproduced with permission from the IVI Foundation.

The IVI Foundation and its member companies make no warranty of any kind with regard to this material, including, but not<br>limited to, the implied warranties of merchantability and fitness for a particular purpose. The IVI furnishing, performance, or use of this material.

#### **Trademarks**

Refer to the *NI Trademarks and Logo Guidelines* at ni.com/trademarks for information on National Instruments trademarks.<br>Other product and company names mentioned herein are trademarks or trade names of their respective c

#### Patents

For patents covering the National Instruments products/technology, refer to the appropriate location: **Help»Patents** in your<br>software, the <sub>P</sub>atents.txt file on your media, or the *National Instruments Patent Notice* at ni

© 2016 National Instruments Corporation. All rights reserved.